# 大众夏朗更换大灯随动模块匹配方法

- 功能说明: 大众夏朗更换大灯随动模块匹配方法
- 支持产品: 元征全系列综合诊断设备
- 实测车型: 2012 款大众夏朗

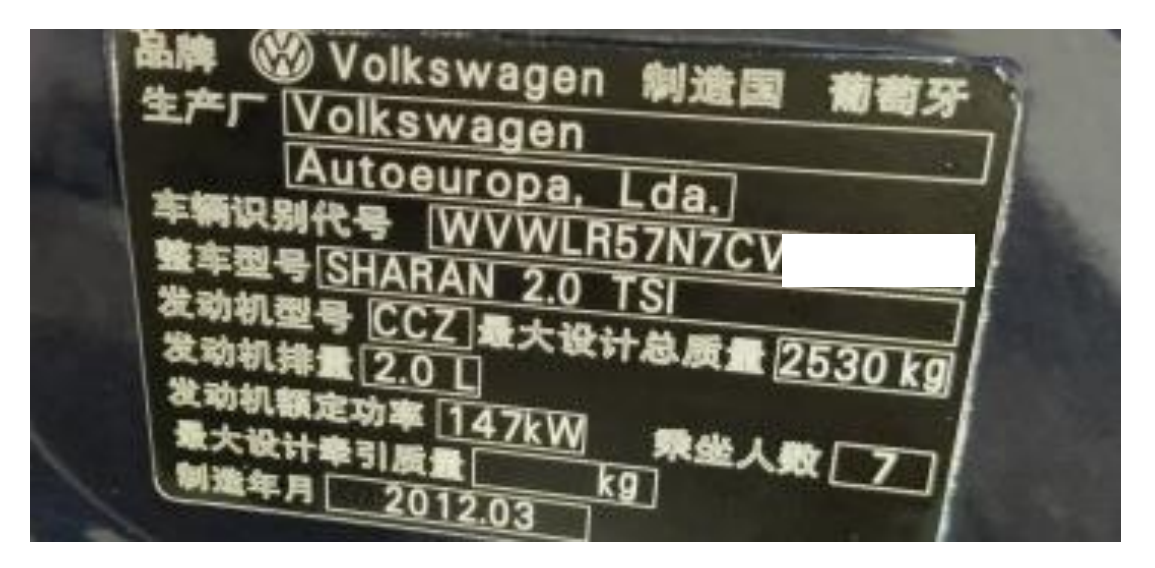

# 操作过程:

1. 更换了全新的大灯随动模块

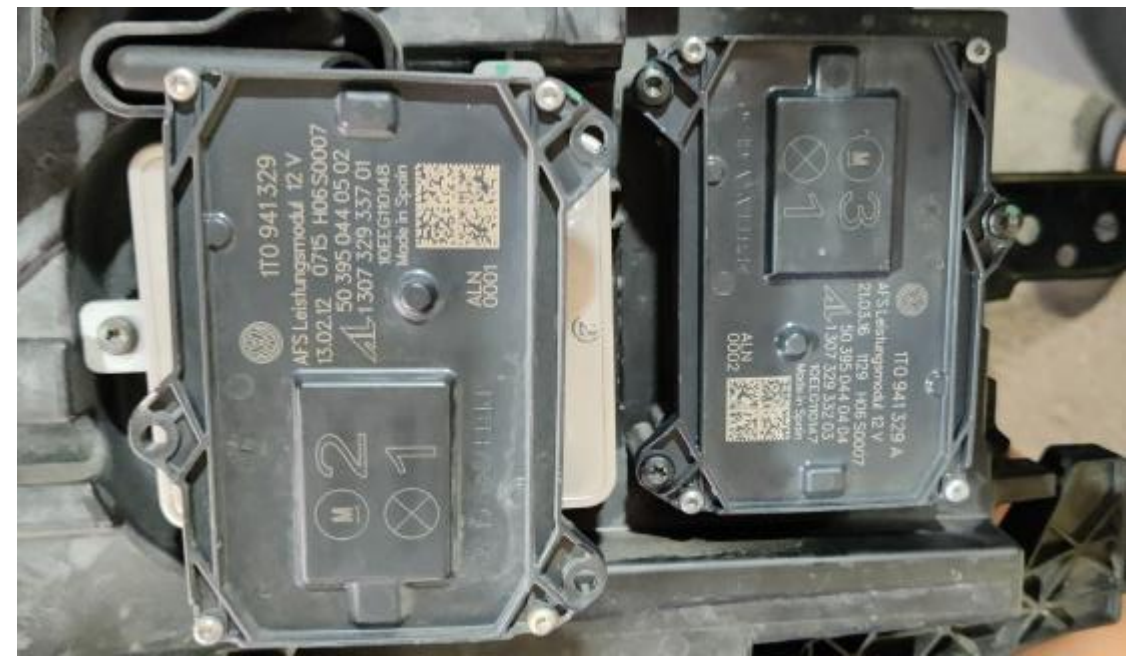

2. 更换模块后,仪表亮起大灯故障灯。

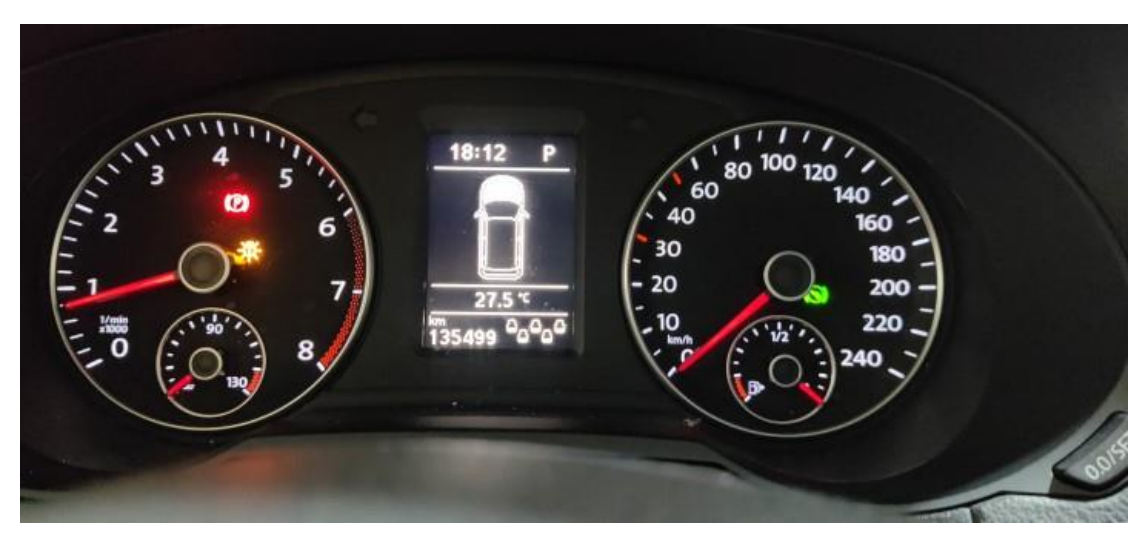

3. 用 X-431 PADIII 进入大众诊断软件,点击【快速测试】;

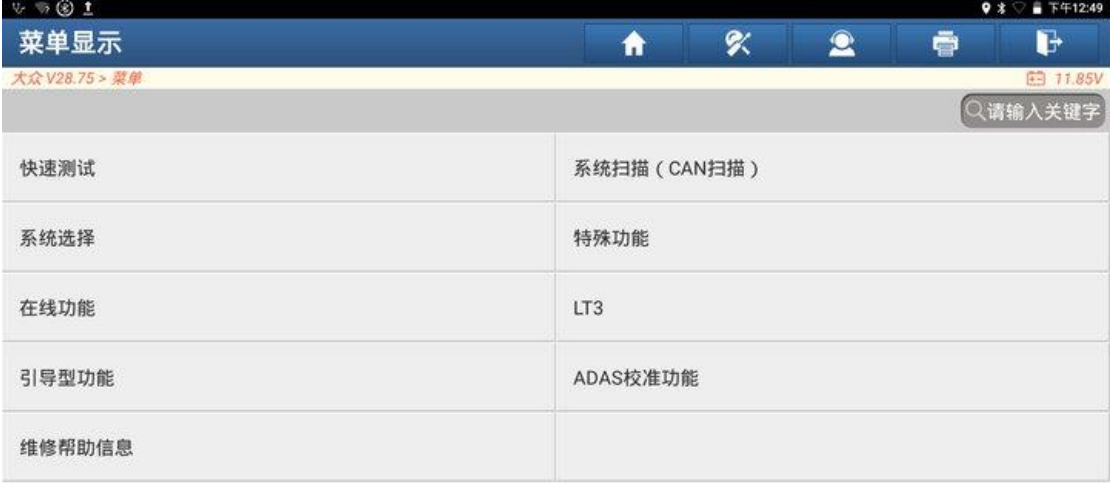

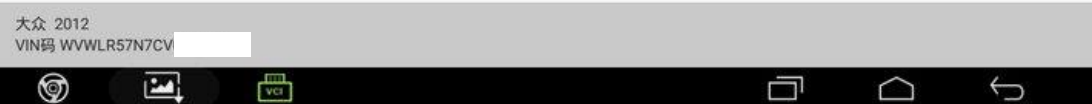

4. 快速测试显示 55 大灯照明距离调节装置有故障,点击【进入系统】;

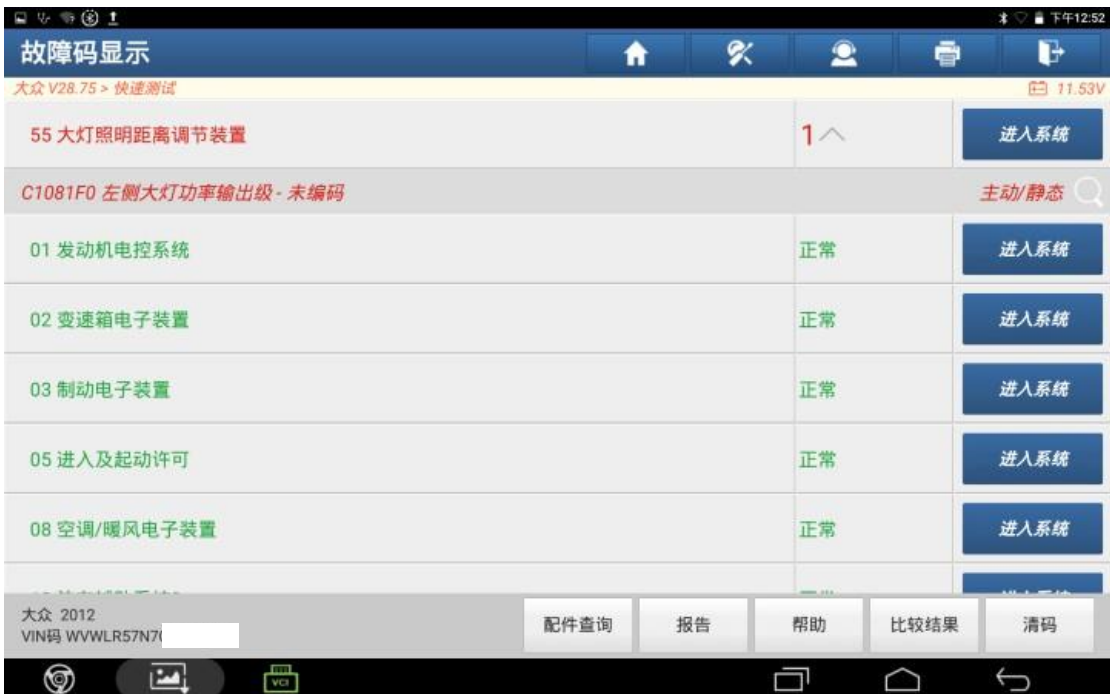

### 5. 点击【读故障码】;

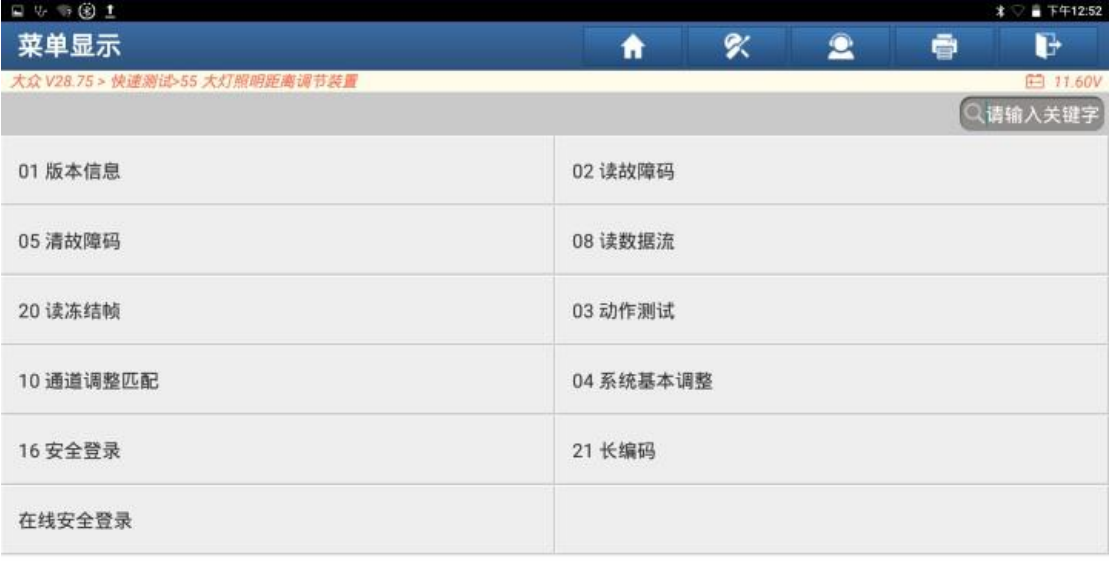

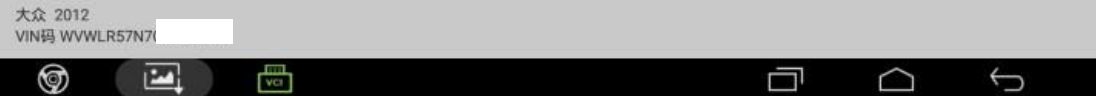

6. 55 系统有一个【C1081FO 左侧大灯功率输出级-未编码】故障码,需要对 55 大灯照明距离调节装置进行编码,点击右下角【报告】保存故障码;

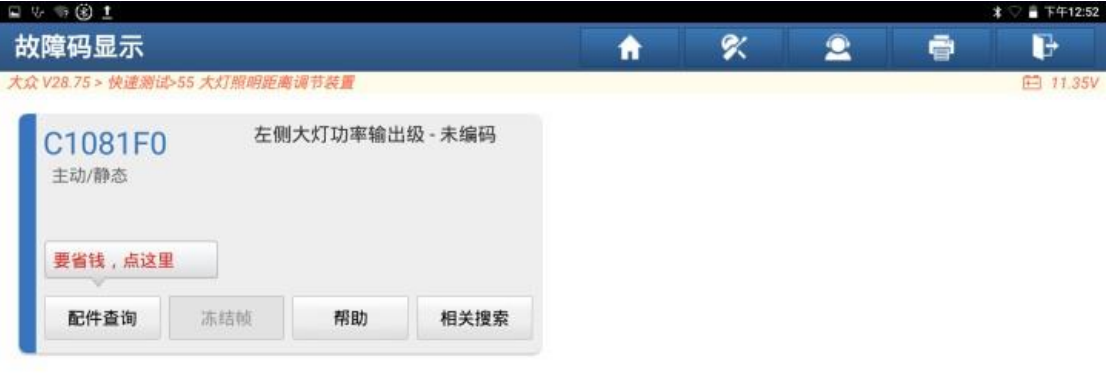

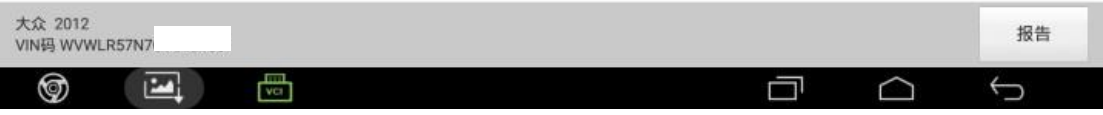

#### 7. 故障码已保存;

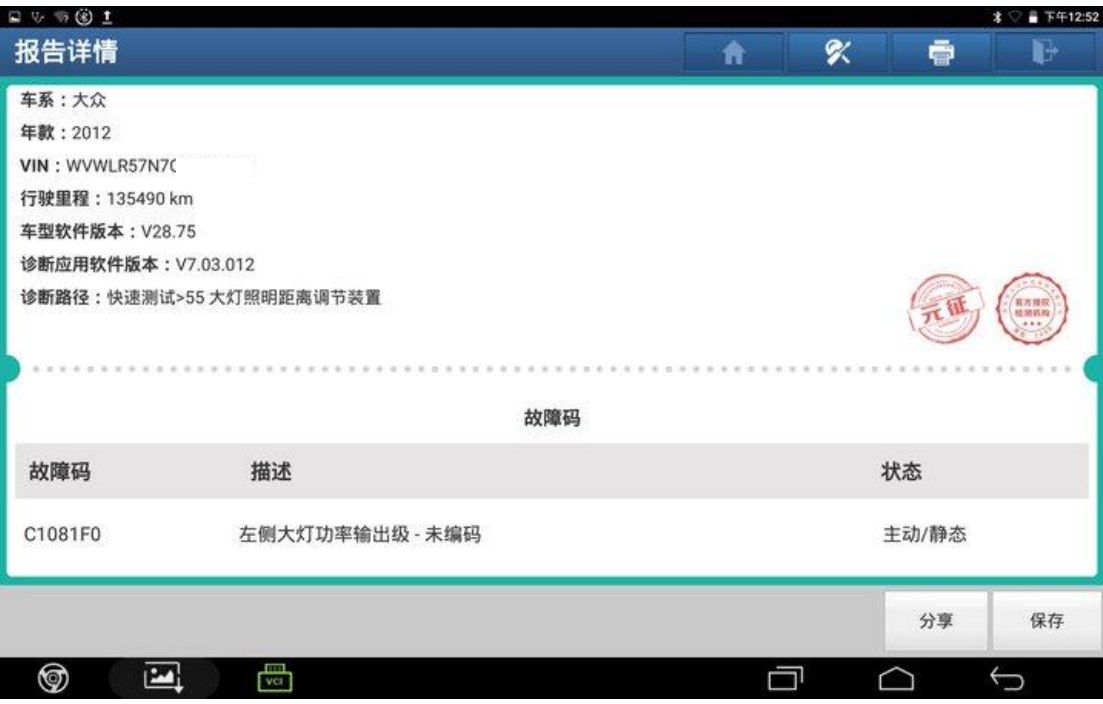

# 8. 返回车型软件主菜单,将 PADIII 联网,点击【在线功能】;

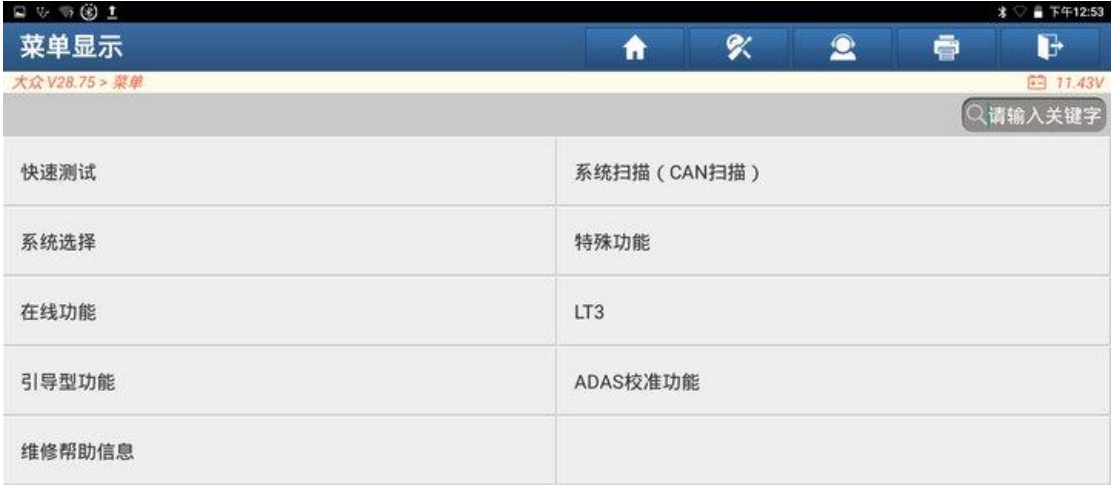

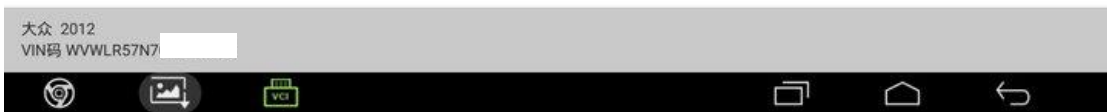

## 9. 点击【在线编码】;

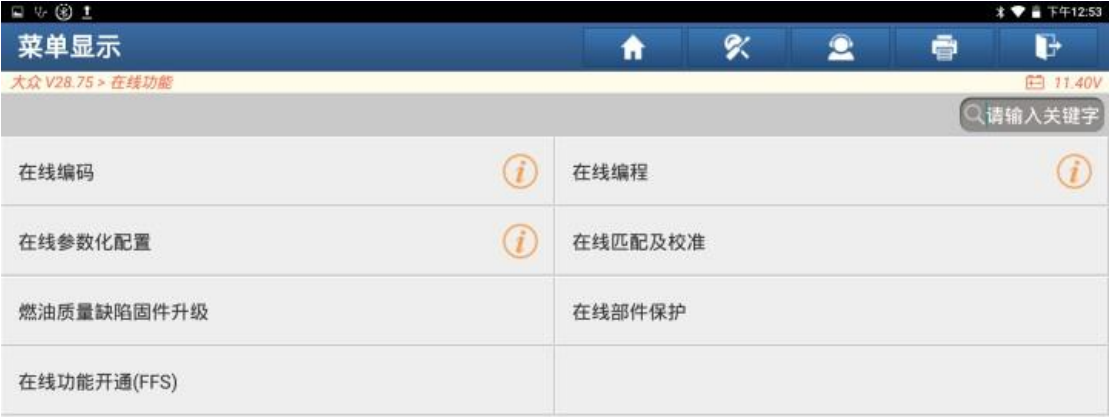

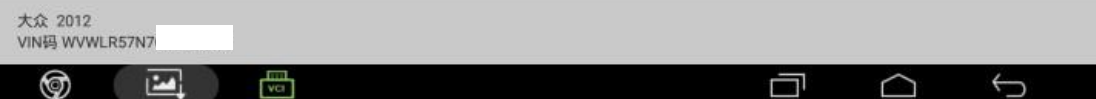

### 10.选择【单系统模式】;

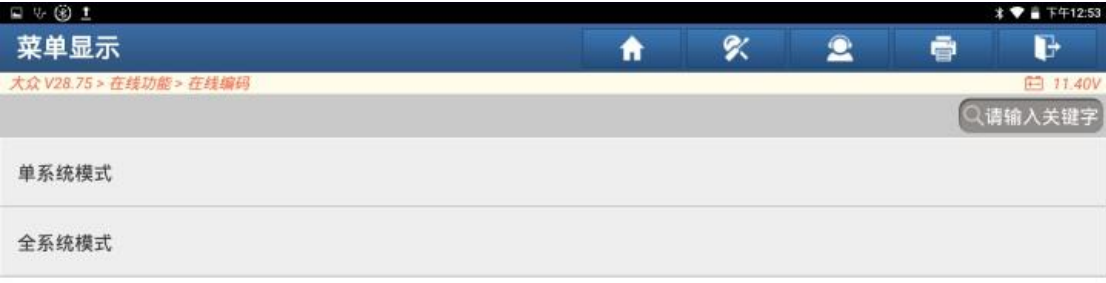

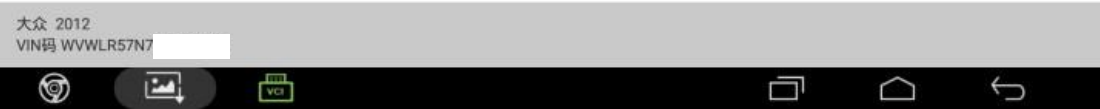

## 11.选择【55 大灯照明距离调节装置】;

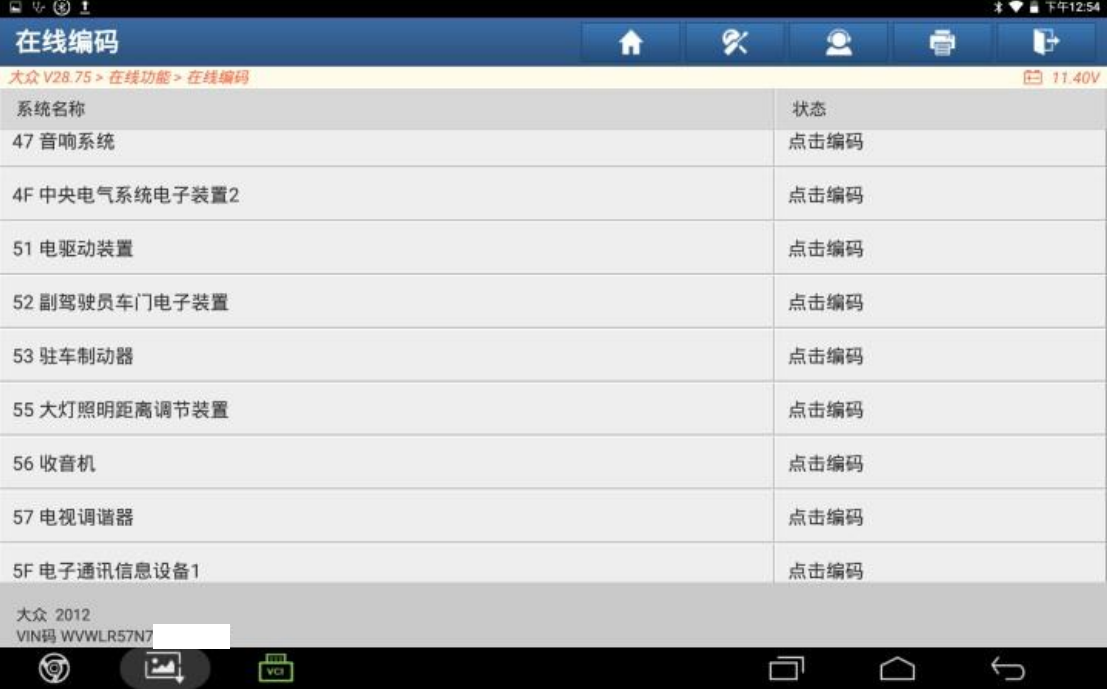

## 12.选择右下角【获取出厂编码】;

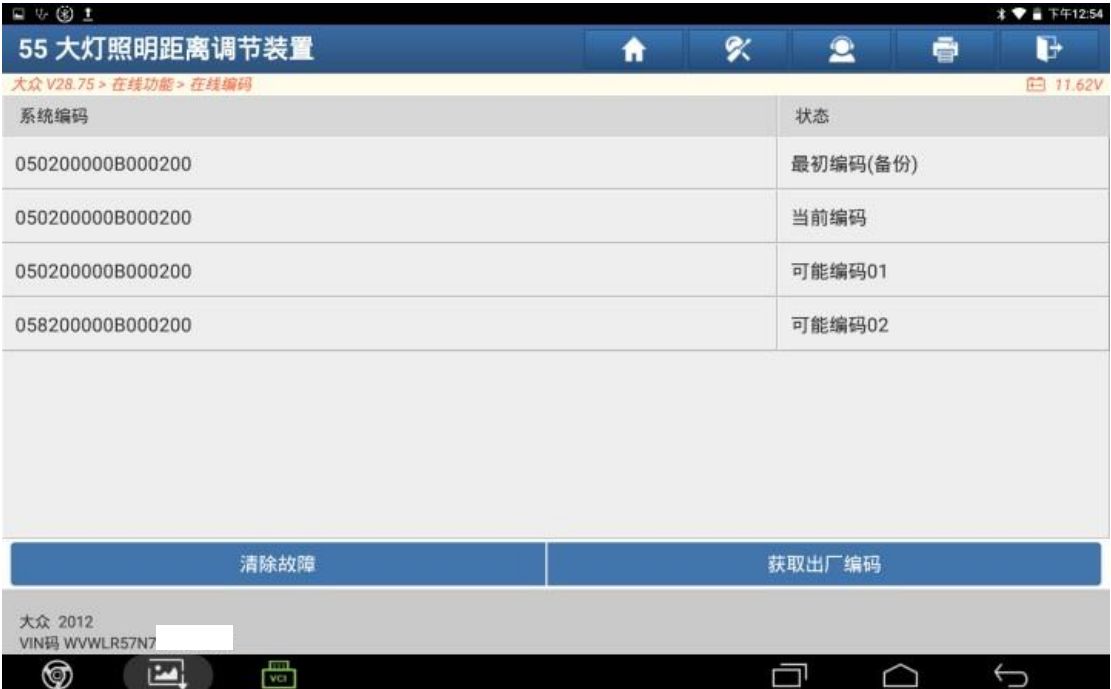

### 13.点击"确定";

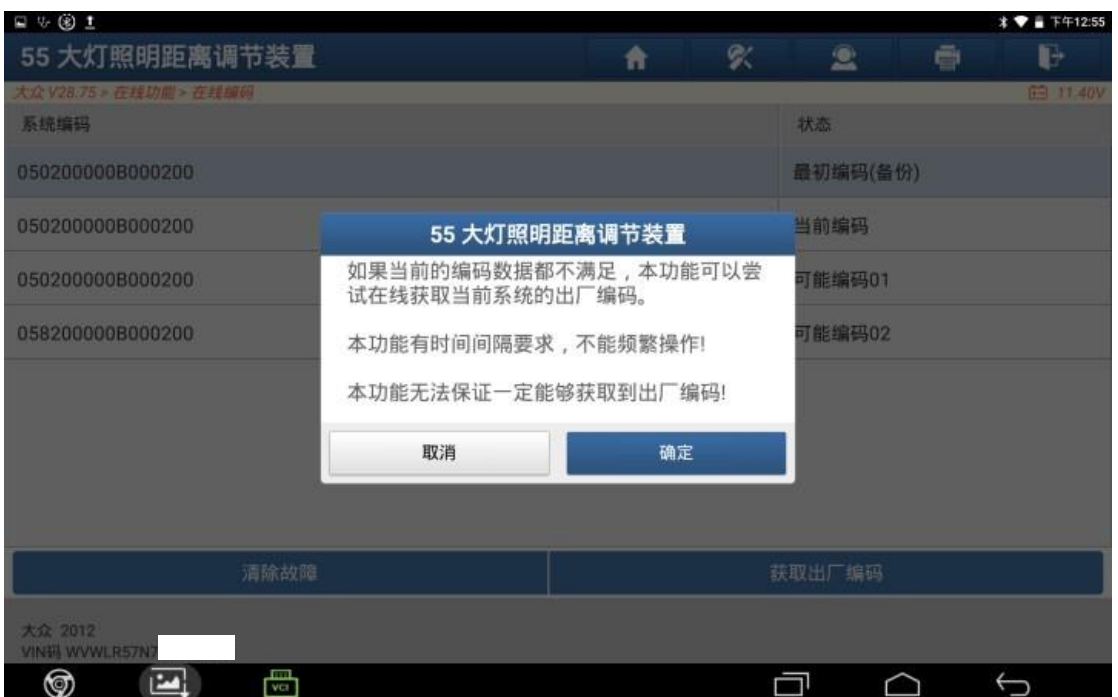

## 14.点击"执行";

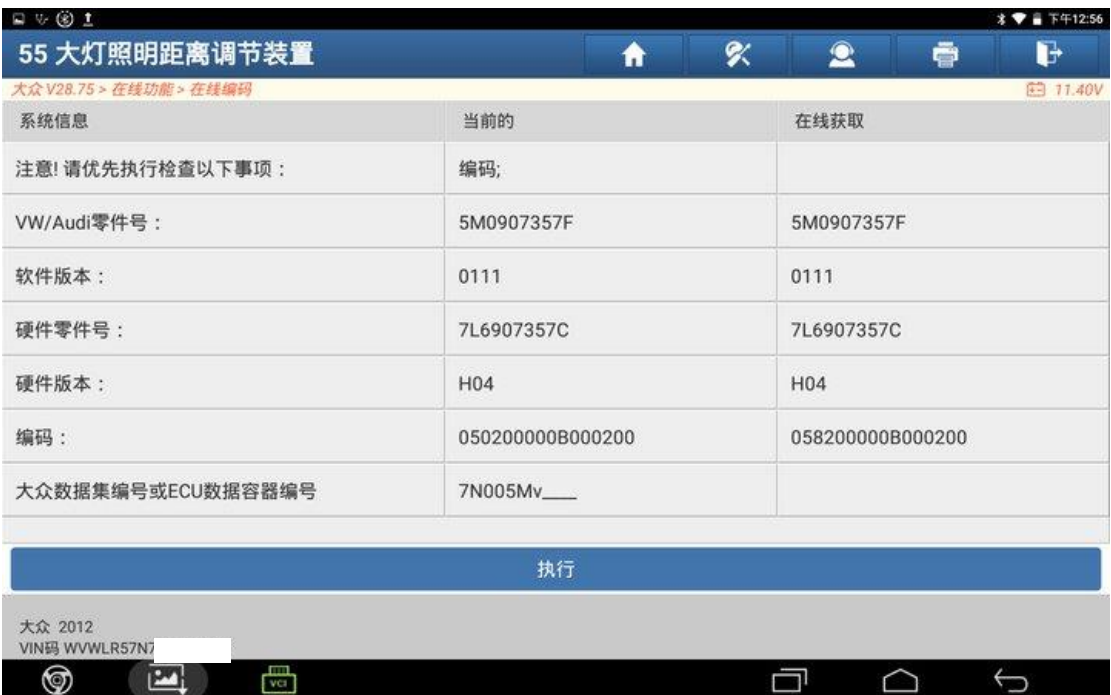

# 15.编码已完成。

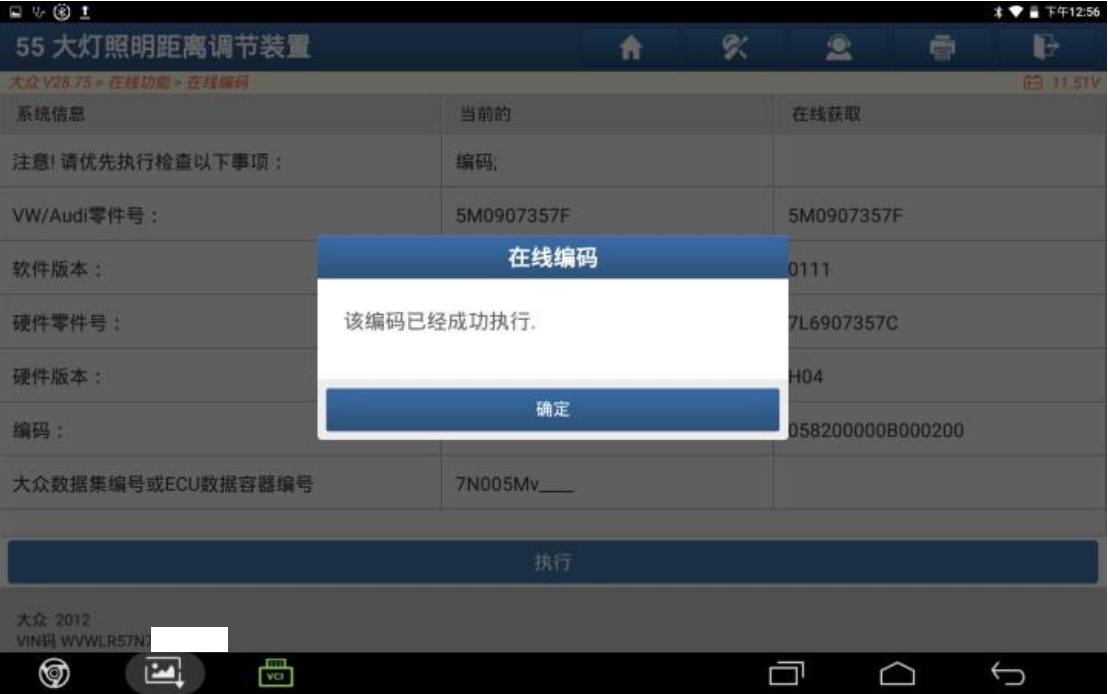

# 16.返回车型主菜单,点击【系统选择】;

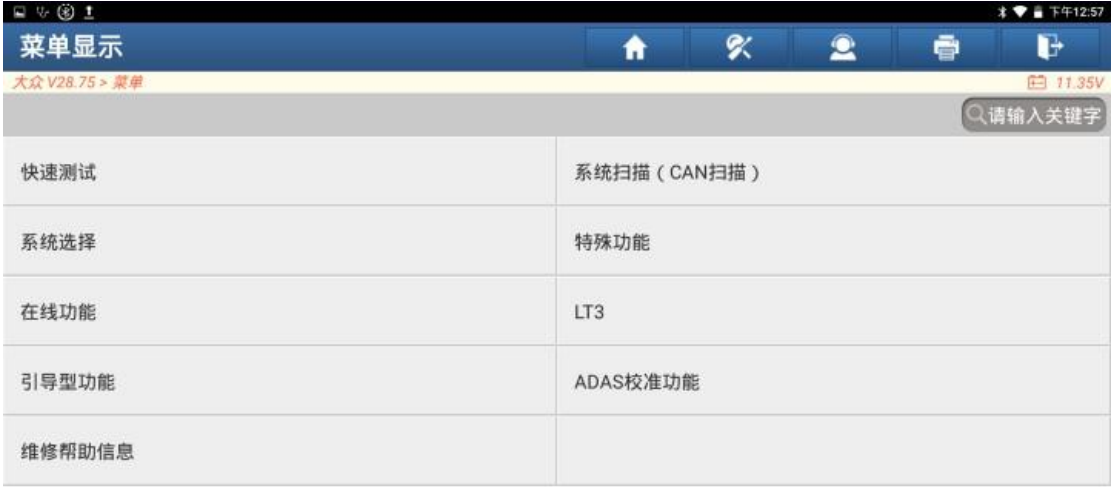

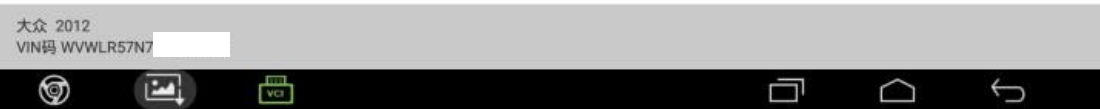

### 17.选择【55 大灯照明距离调节装置】;

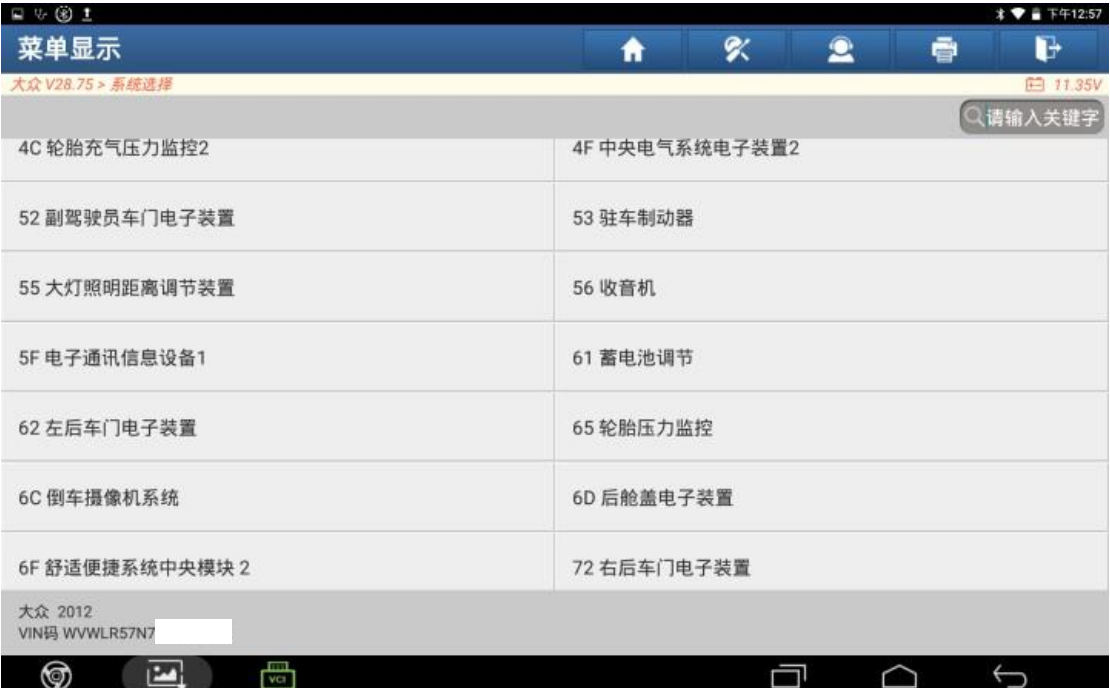

I

#### 18.点击【读故障码】;

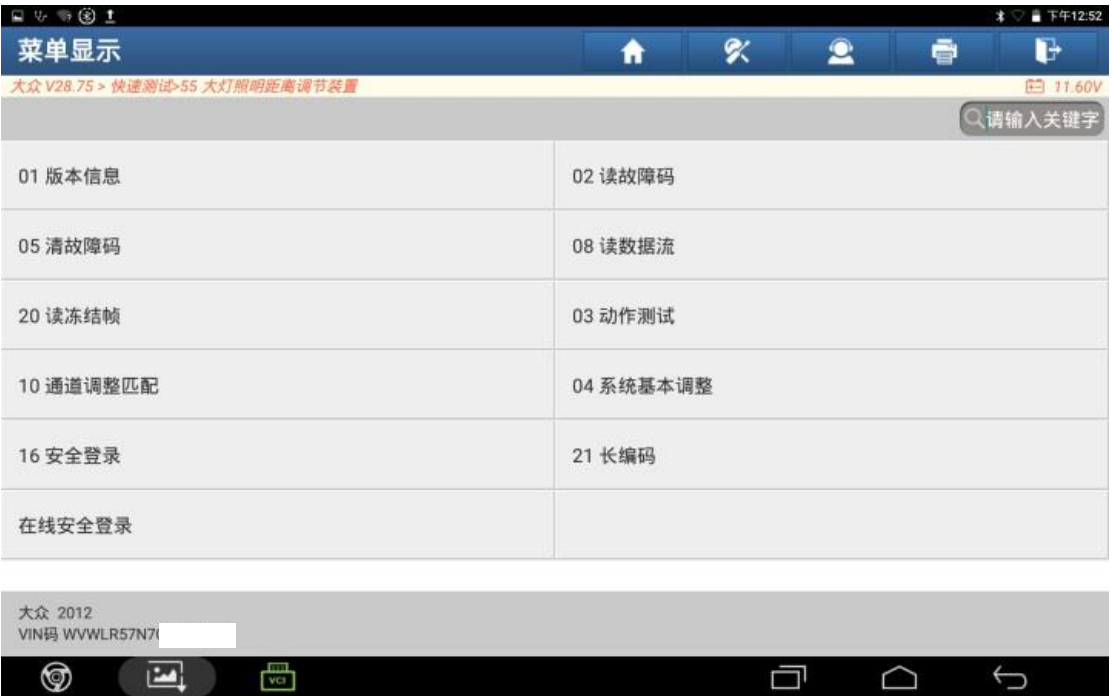

19.原本的故障码已消失,新出现了一个【C107E54 大灯-无基本设置】故障码, 需要对大灯进行基本设置。点击右下角【报告】保存故障码;

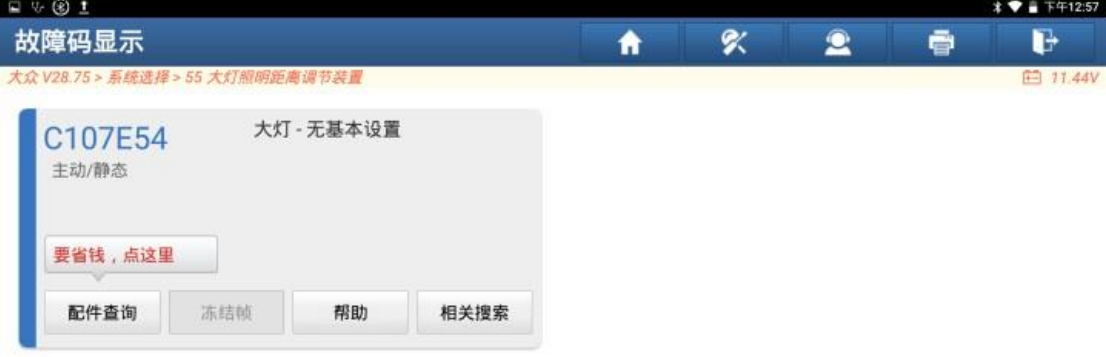

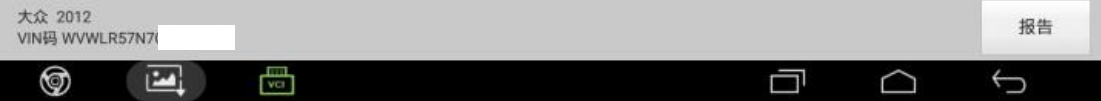

#### 20.故障码已保存;

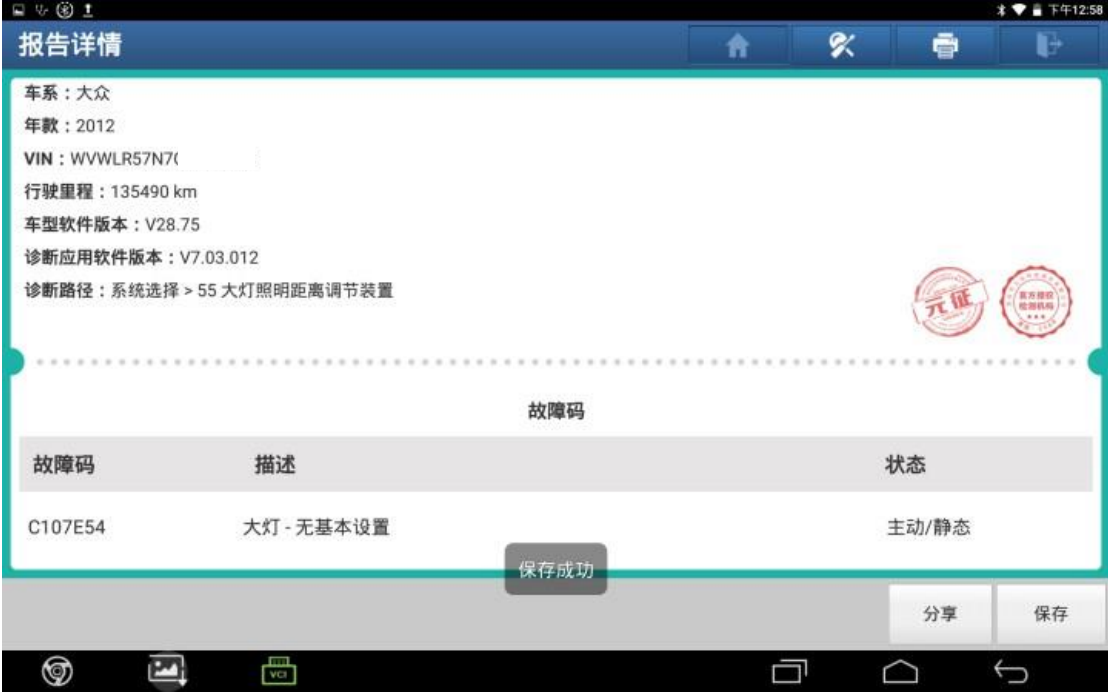

## 21.返回系统菜单,点击【04 系统基本调整】;

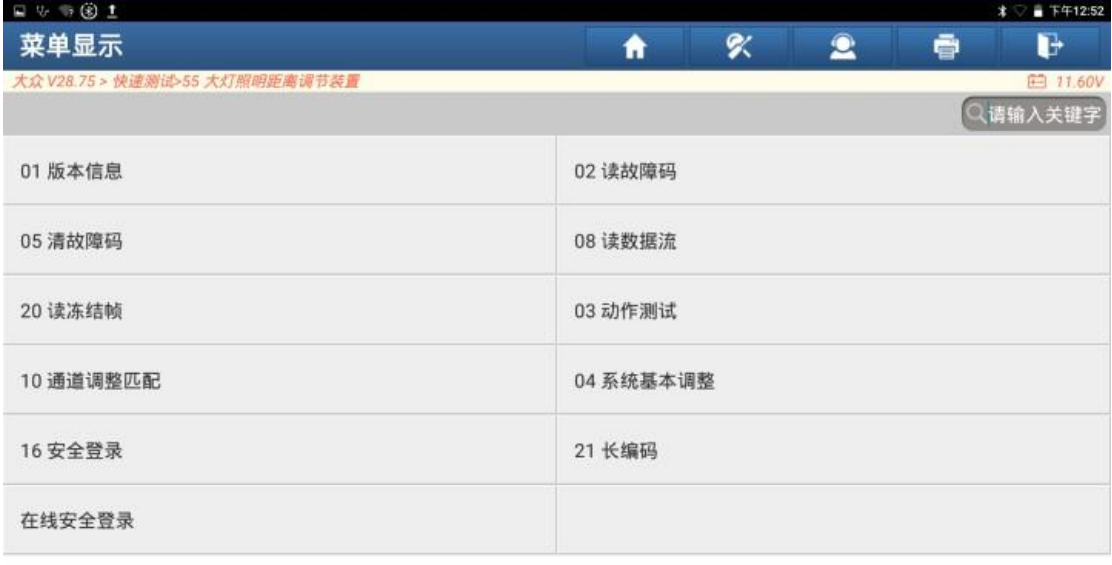

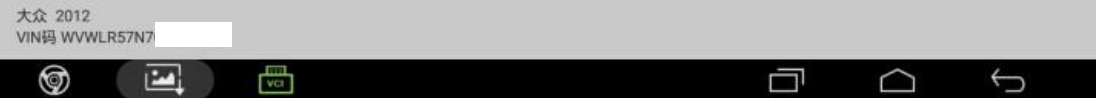

# 22.勾选第一项【基本大灯设置】,点击"确定";

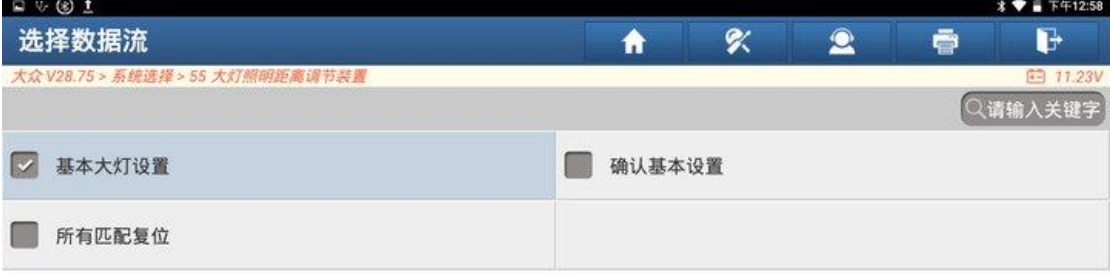

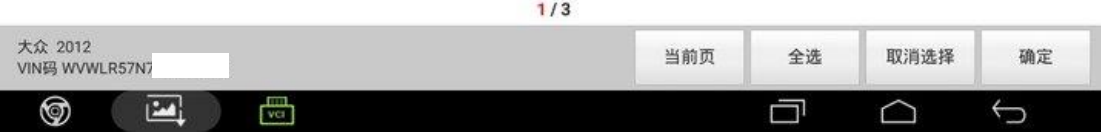

#### 23.点击【调整】;

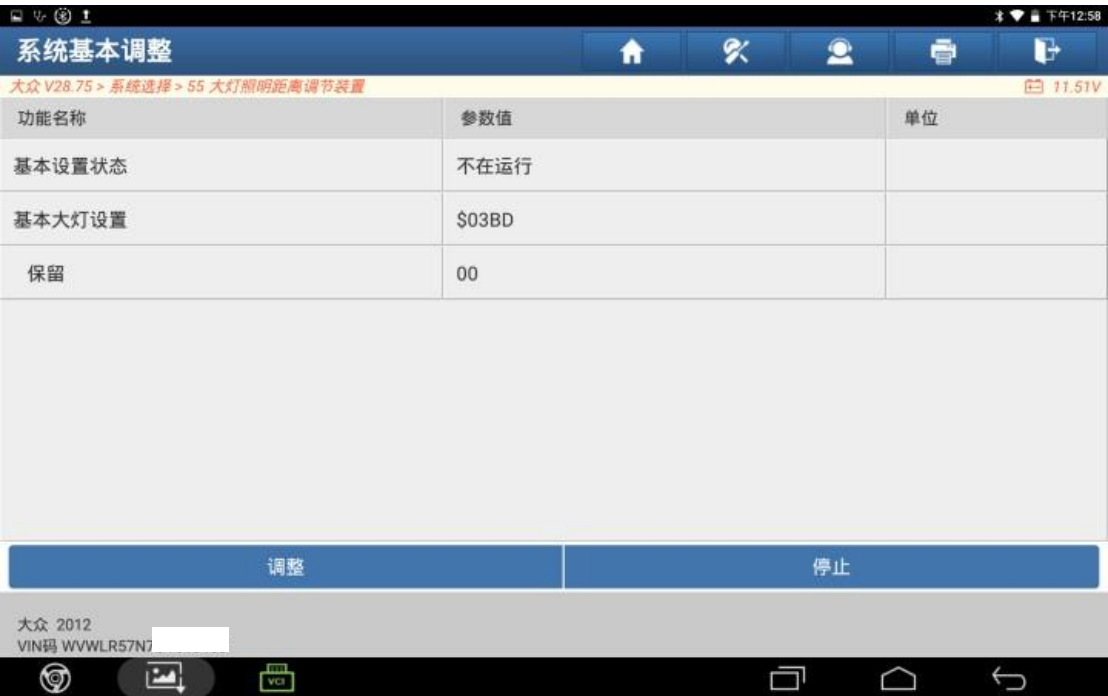

### 24.基本设置运行中;

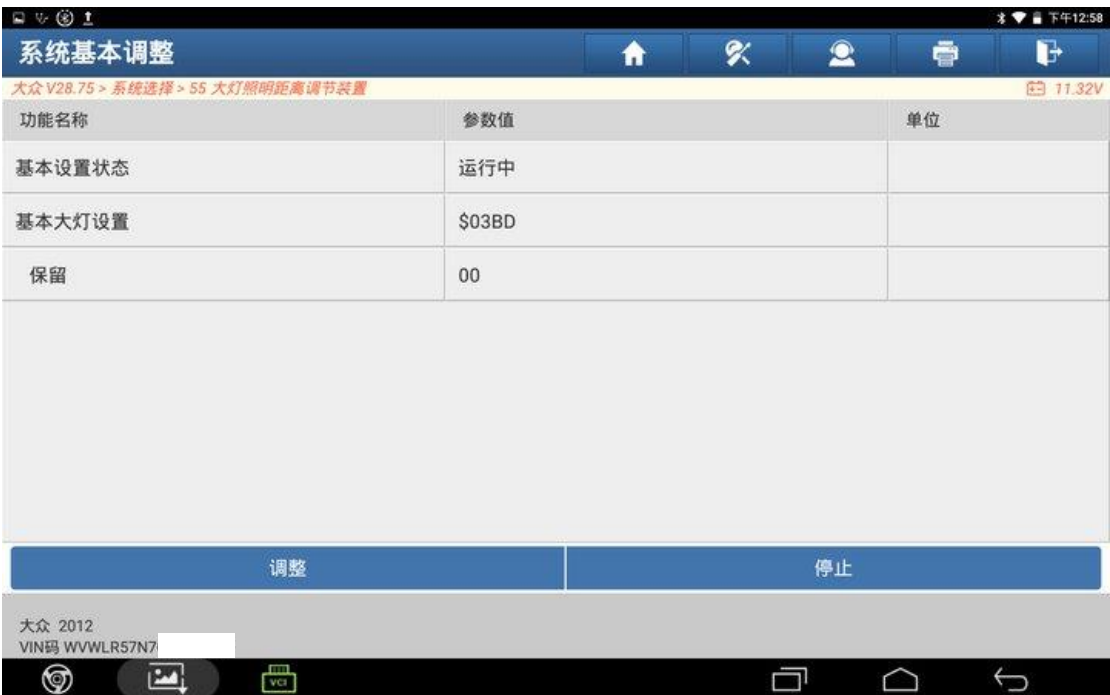

### 25.基本设置正确完成;

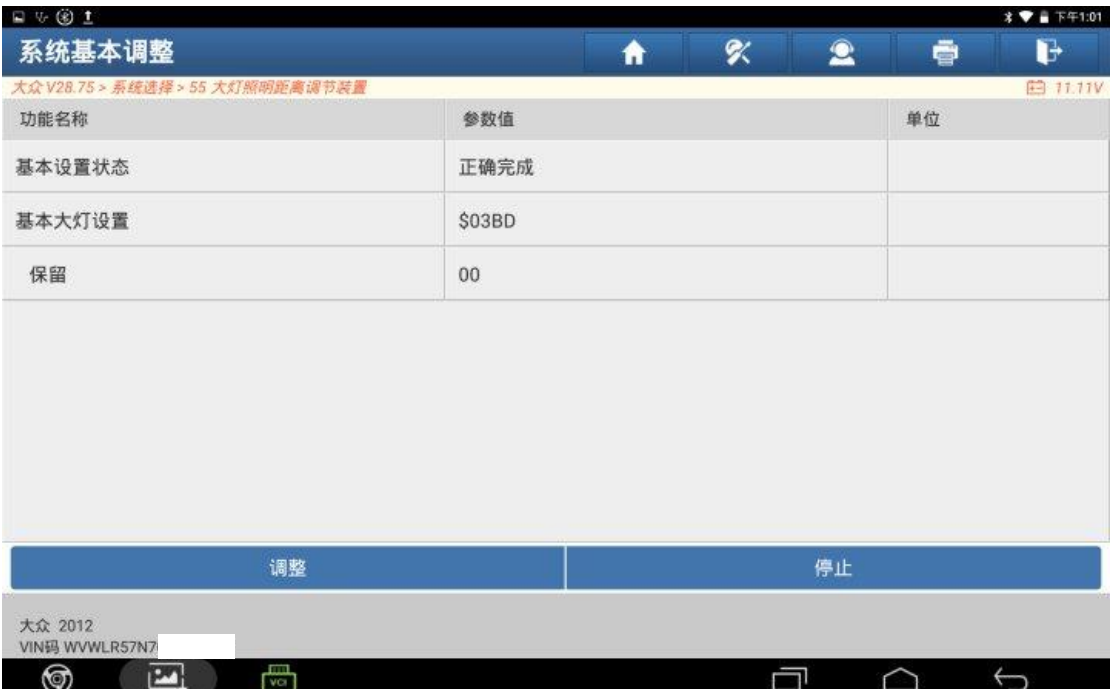

# 26.返回系统菜单,点击【02 读故障码】;

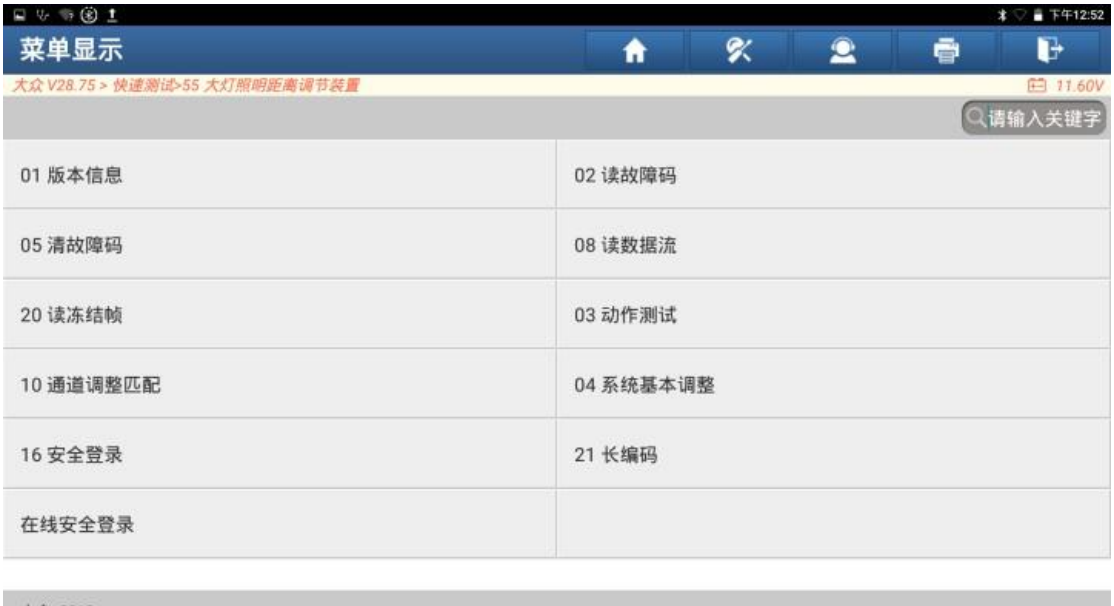

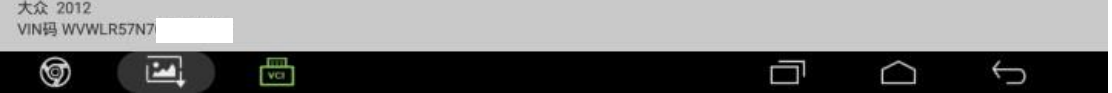

### 27.系统无故障码点击右下角保存故障码报告

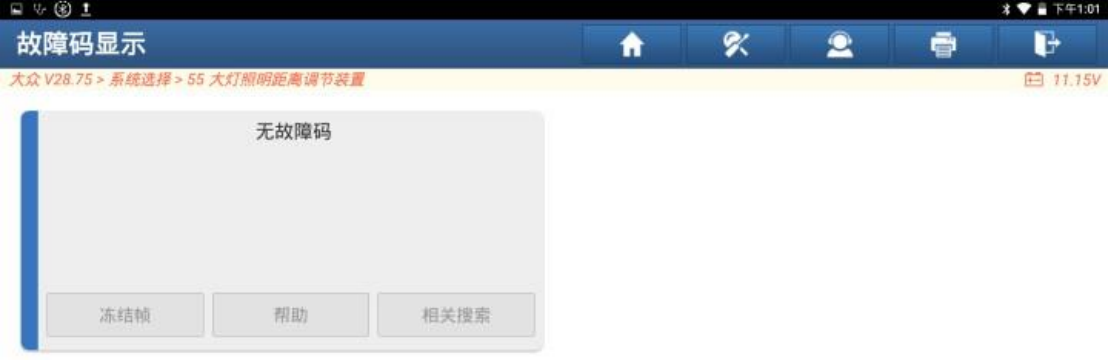

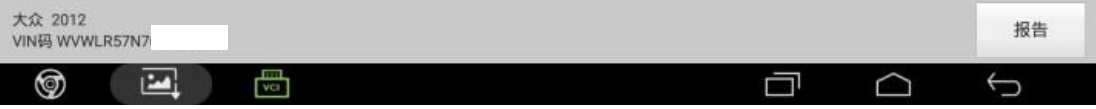

### 28.故障码报告已保存;

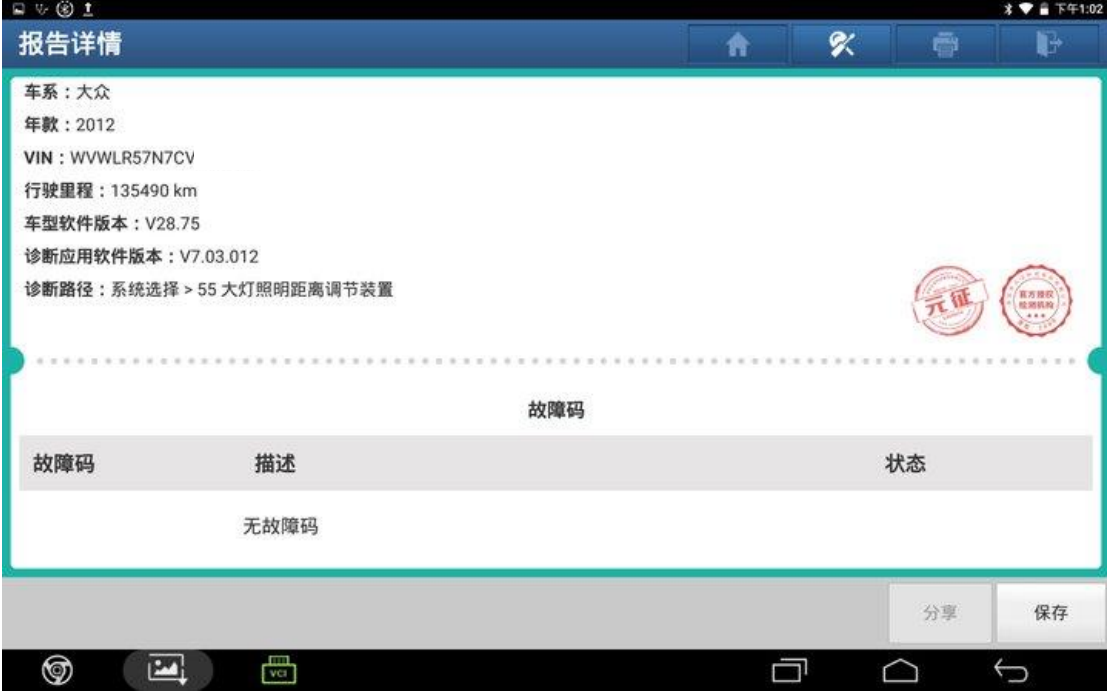

#### 29.仪表故障灯熄灭

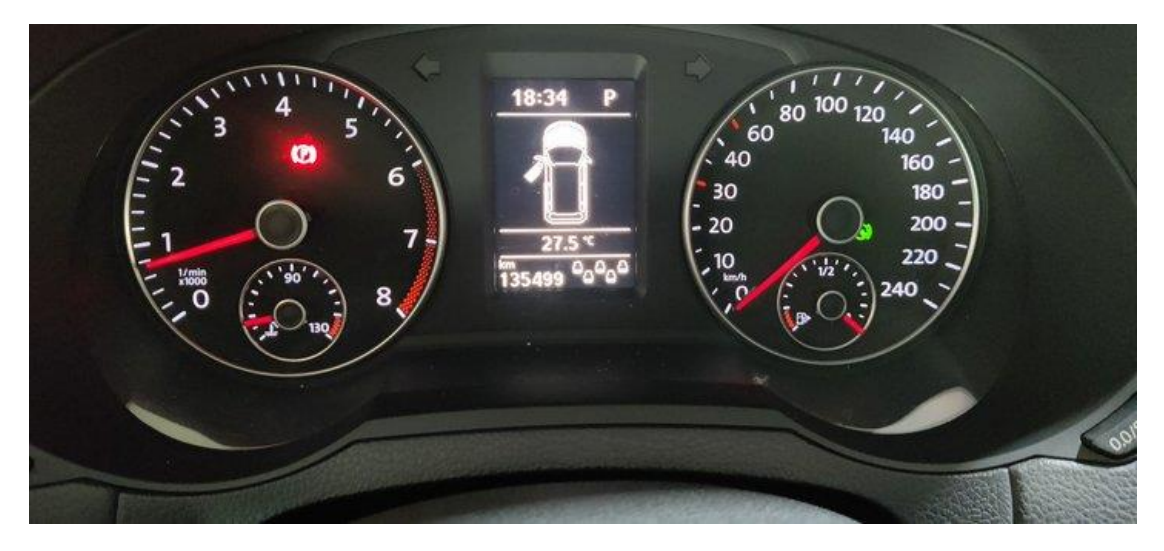

30.大灯正常点亮,故障排除。

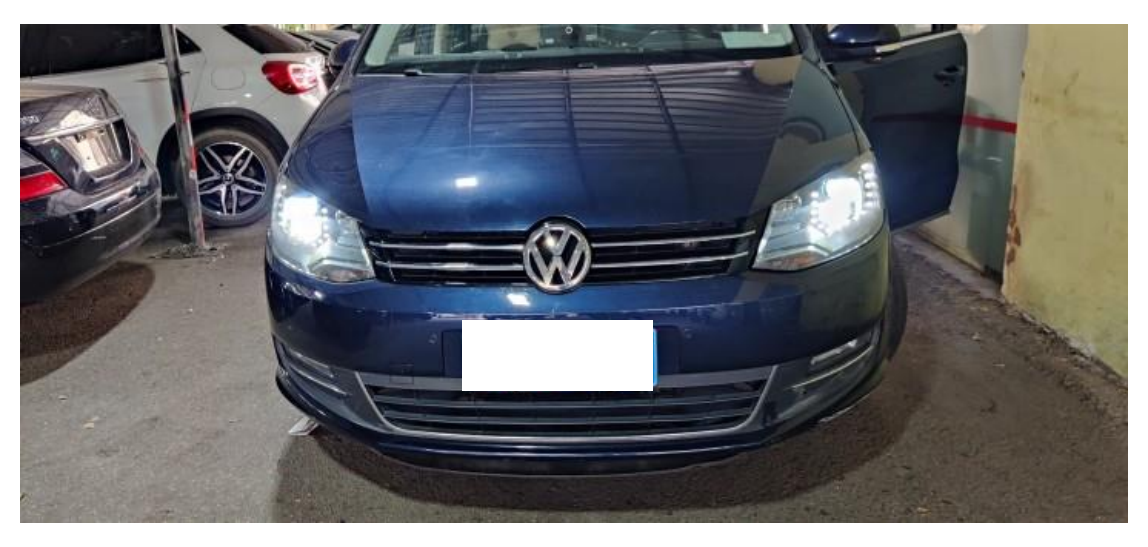

# 声明:

该文档内容归深圳市元征版权所有,任何个人和单位不经同意不得引用或转 载。